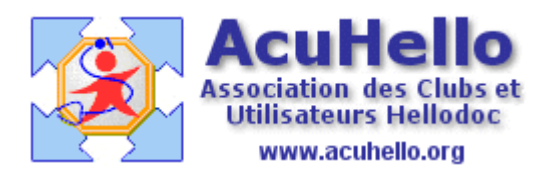

08 avril 2009

## **AgendaWeb-1 : création (HD 5.60)**

Avec la version 5.60, **Imagine-Editions met à disposition GRATUITEMENT un agenda en ligne : Hellodoc Agenda.** Cet agenda est accessible depuis n'importe quel ordinateur ou téléphone 24h sur 24h à partir du moment où vous avez internet et que vous avez payé les mises à jours et la télémaintenance pour l'année.

Vous pouvez mettre à disposition cet agenda à une secrétaire, à un télé-secrétariat, à votre épouse.....

Vous pouvez également, **si vous le souhaitez**, autoriser certains patients à se connecter sur votre agenda pour qu'ils puissent prendre eux-mêmes leurs rendez-vous…

**Cet agenda est synchronisé avec l'agenda d'hellodoc**, donc avec récupération automatique de l'état civil des patients, des rendez vous de l'agenda de Hellodoc, et inversement, remplissage de l'agenda local à partir de l'agendaWeb.

Par contre la synchronisation avec Hellodoc n'est pas possible avec un autre agenda en ligne d'un autre télé-secrétariat .

**Un autre service proposé par Hellodoc Agenda est le télé-secrétariat avec des secrétaires médicales qui prennent les rendez vous pour vos patients. Bien sûr ce service est payant.** 

Ce service de télé-secrétariat est disponible à la carte quelques heures par jour, quelques jours par semaine voire quelques semaines dans le mois, à l'année…

Cela peut être mis en place pour soulager votre secrétaire mais **également seulement pour vos / ses vacances.** 

## **Ouverture d'un agenda**

L'ouverture de l'agenda se fait simplement en demandant à Imagine-Editions adresse URL, numéro d'agenda, login et mot de passe.

## **Création de l'agenda**

Il vous faut aller dans l'onglet « outils », puis « options » et onglet « agenda »…..

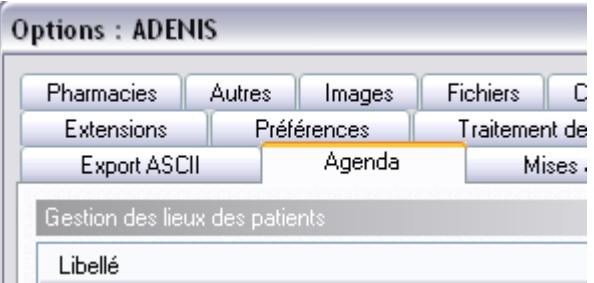

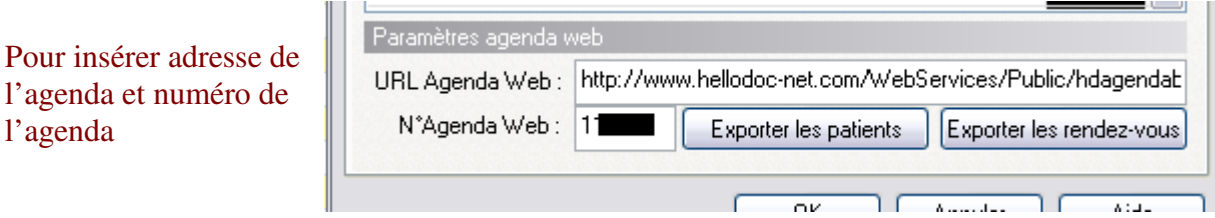

Il vous faut ensuite allez dans l'onglet « cabinet », puis « utilisateurs », sélectionner l'utilisateur concerné, enfin, cliquer sur « Agenda WEB » afin de pouvoir indiquer votre mot de passe et votre login fournis. Vous pouvez rester « non connecté » si vous souhaitez seulement synchroniser à la demande, la dernière option étant plus technique (à visée de surveillance en cas d'erreur) qu'utile en permanence. Enfin, vous validez.

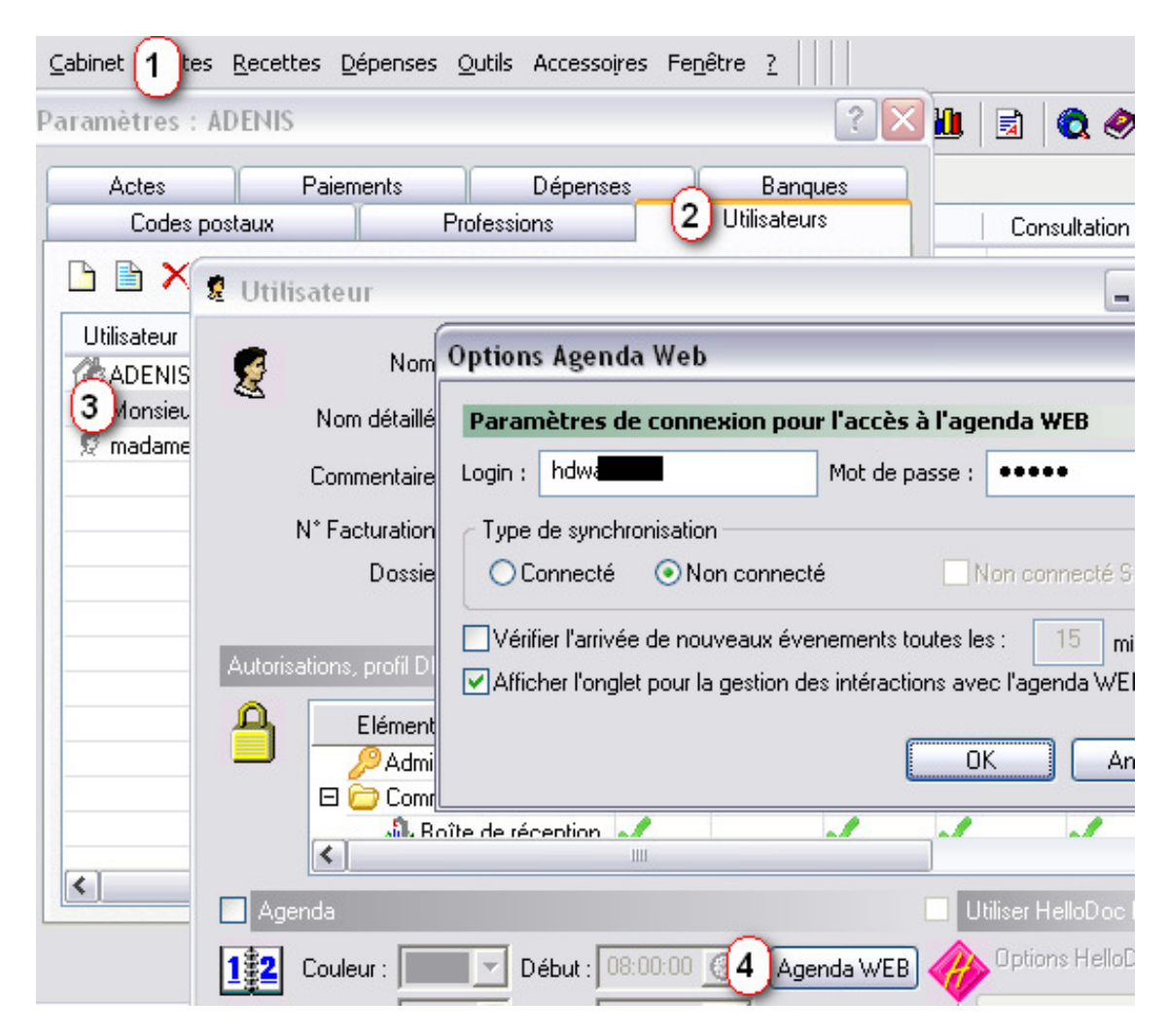

ça y est votre agenda est créé, accessible, et prêt à être paramétré.

Yal